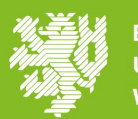

## **Inhaltsverzeichnis**

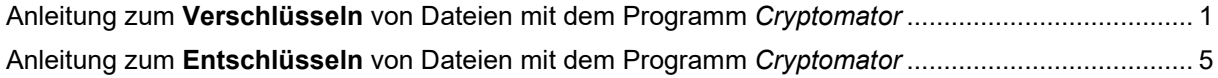

## <span id="page-0-0"></span>**Anleitung zum Verschlüsseln von Dateien mit dem Programm** *Cryptomator*

1) Öffnen Sie Cryptomator und legen Sie einen neuen Tresor an, indem Sie unten links auf *Hinzufügen* und dann auf *+ Neuer Tresor ...* klicken.

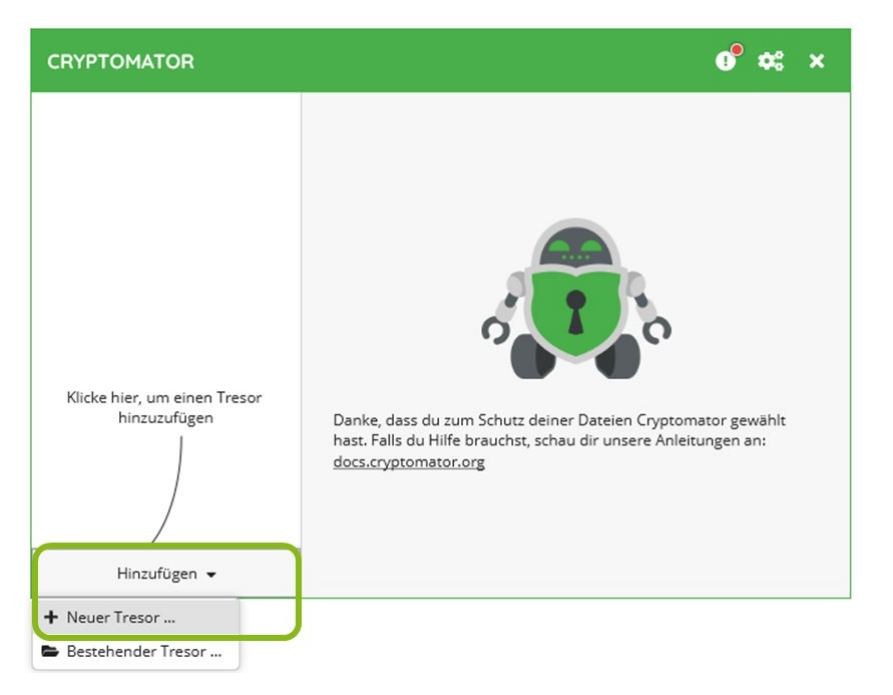

2) Es öffnet sich ein neues Fenster. Vergeben Sie hier einen Namen für Ihren Tresor und bestätigen Sie mit *Weiter*.

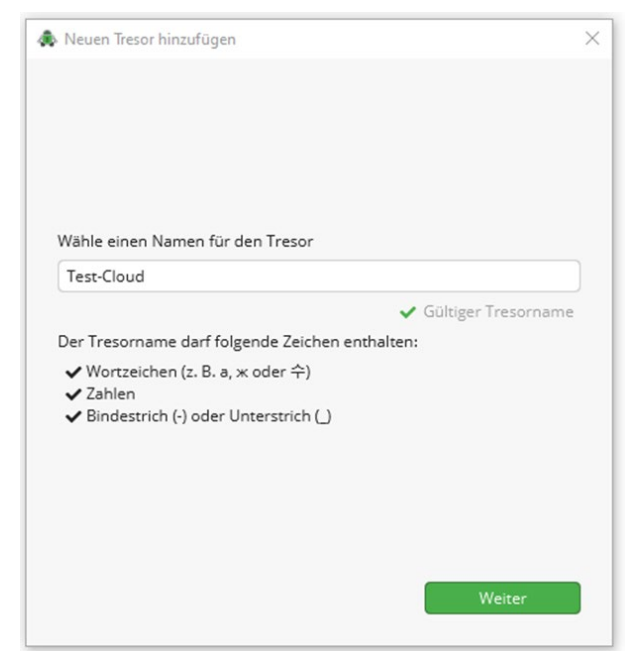

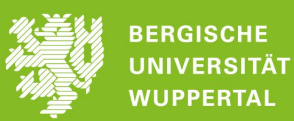

3) Wählen Sie zur Ablage *Eigener Ort* aus und *Durchsuchen* Sie Ihren Rechner nach dem gewünschten Speicherort, bestätigen Sie Ihre Auswahl innerhalb der Suchmaske mit *Ordner auswählen* und bestätigen Sie anschließend mit *Weiter*.

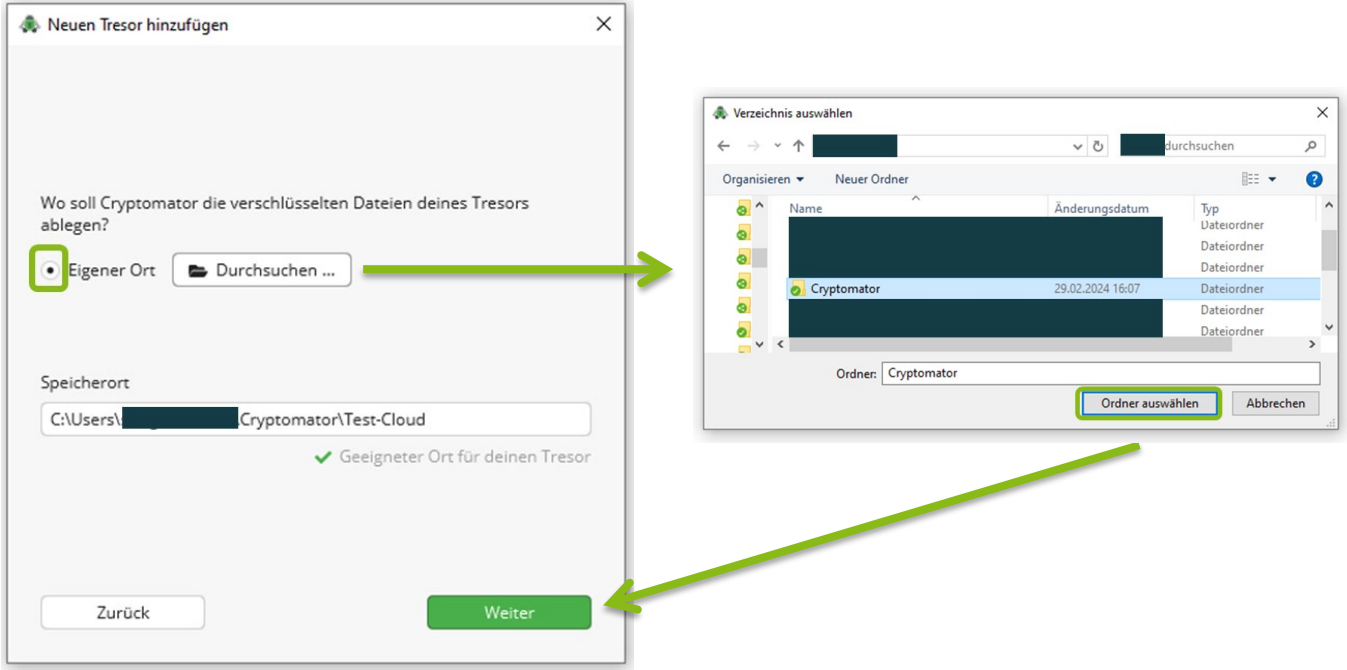

4) Im nächsten Schritt werden Ihnen der Name und Speicherort Ihres Tresors noch einmal angezeigt. Bestätigen Sie mit *Weiter*.

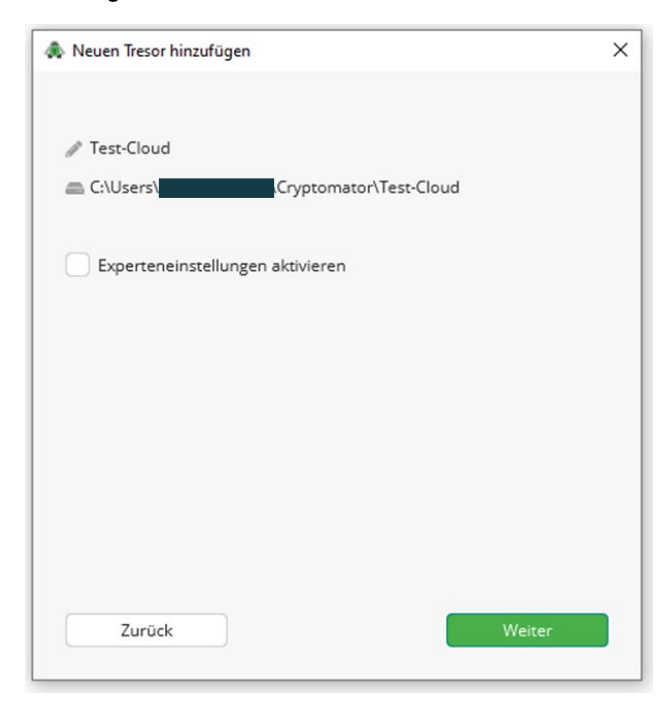

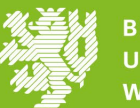

5) Geben Sie nun ein [sicheres Passwort](https://informationssicherheit.uni-wuppertal.de/de/haeufig-gestellte-fragen/#c135568) ein und bestätigen Sie dieses durch erneute Eingabe. Speichern Sie sich Ihr Passwort in einem vertrauenswürdigen [Passwortmanager](https://informationssicherheit.uni-wuppertal.de/de/haeufig-gestellte-fragen/#heading-4915) ab, um es nicht zu vergessen.

Klicken Sie anschließend unten auf *Tresor erstellen*.

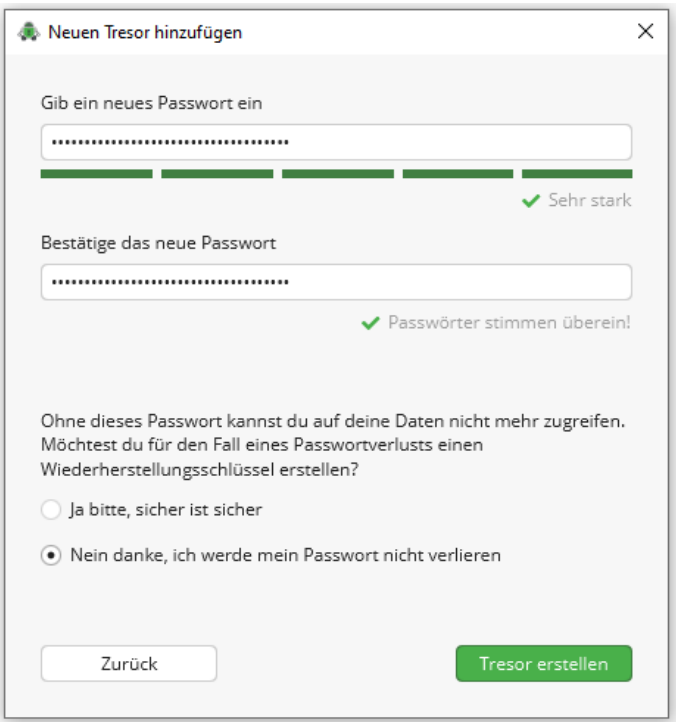

6) Um nun Dateien zu verschlüsseln, müssen Sie den Tresor entsperren. Wählen Sie daher *Jetzt entsperren*.

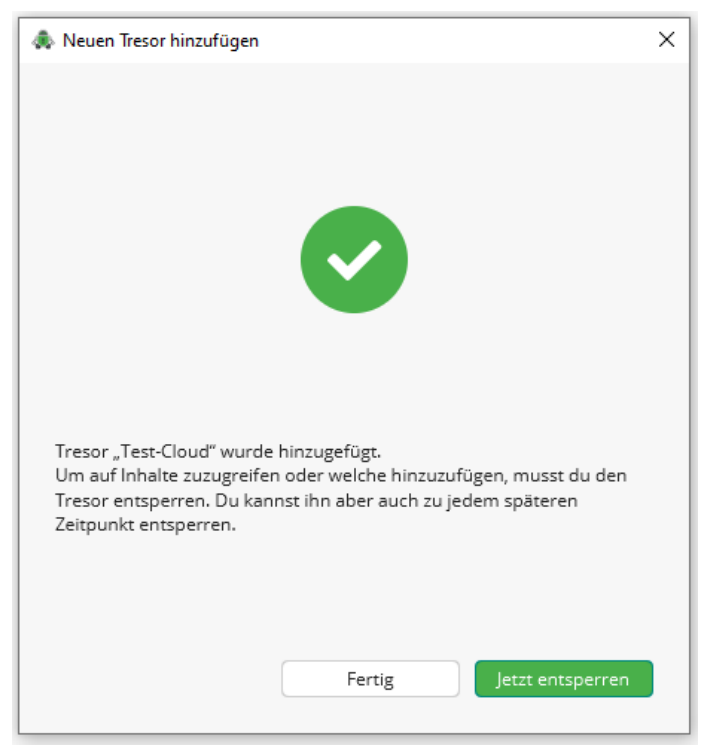

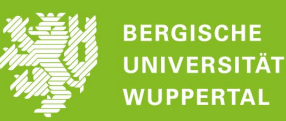

## 7) Geben Sie das Passwort ein und bestätigen Sie mit *Entsperren*.

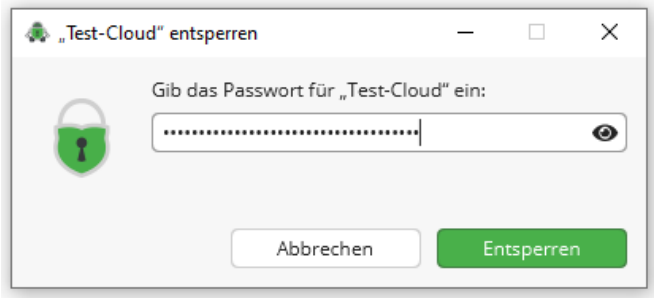

8) Sie erhalten eine Meldung über das erfolgreiche Entsperren. Wählen Sie *Laufwerk anzeigen*.

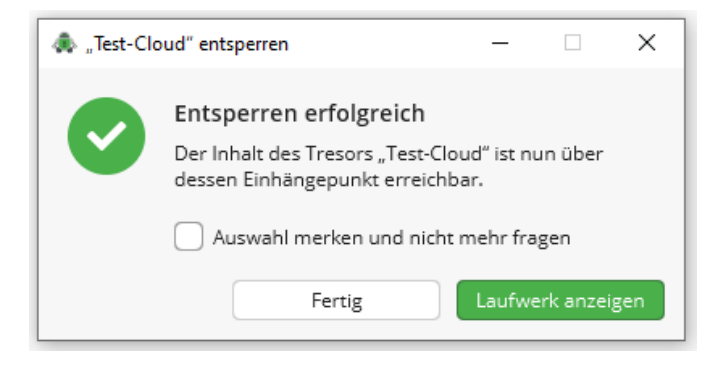

9) Ihnen wird nun der Tresor, das Cryptomator-Laufwerk, angezeigt und Sie können die zu verschlüsselnden Dateien in dieses Laufwerk hineinziehen.

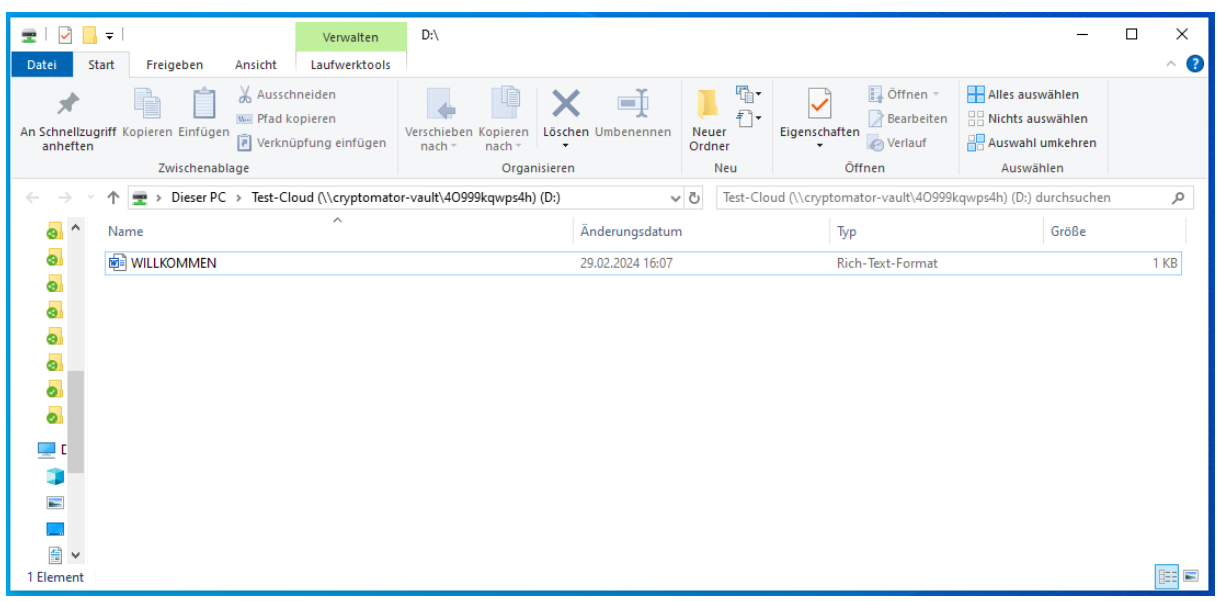

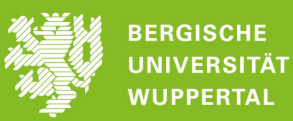

10) Haben Sie alle zu verschlüsselnden Dateien hinzugefügt, gehen Sie in das Programm Cryptomator und *Sperren* Sie Ihren Tresor wieder.

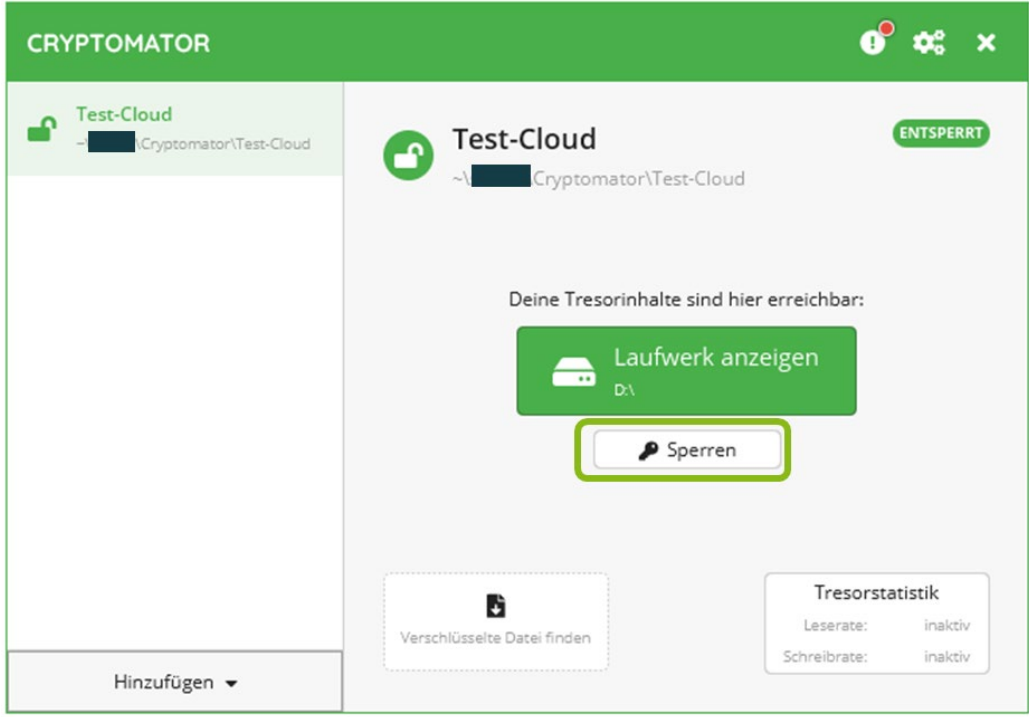

## <span id="page-4-0"></span>**Anleitung zum Entschlüsseln von Dateien mit dem Programm** *Cryptomator*

1) Öffnen Sie Cryptomator und klicken Sie unten links auf *Hinzufügen* und dann auf *Bestehender Tresor ...*, um einen mit Ihnen geteilten verschlüsselten Ordner hinzuzufügen.

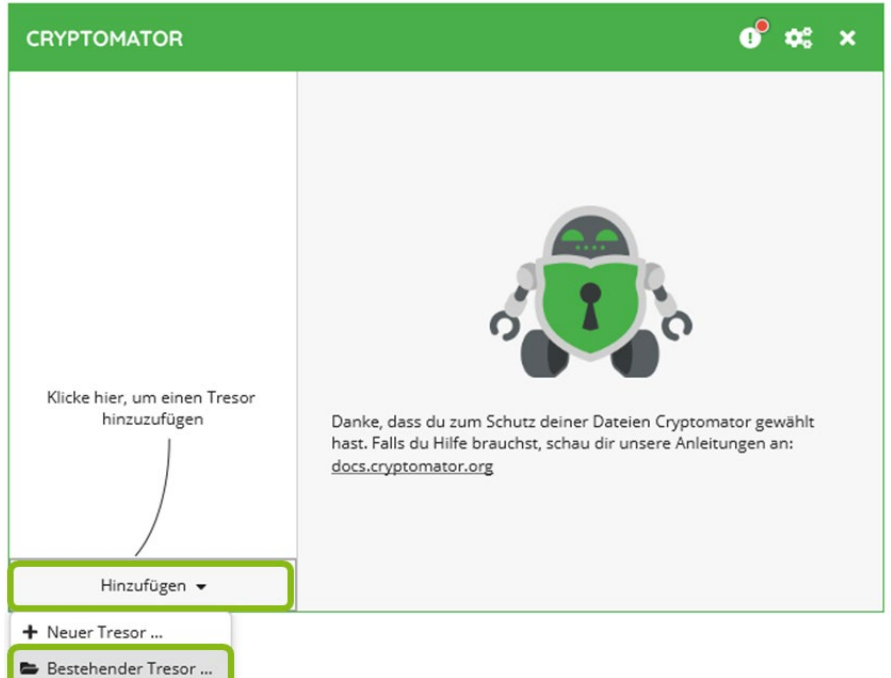

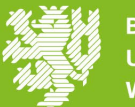

2) Klicken Sie auf *Durchsuchen*, um zum geteilten Ordner zu navigieren. Wählen sie in dem geteilten Ordner die Datei *vault.cryptomator* aus und bestätigen Sie mit *Öffnen*.

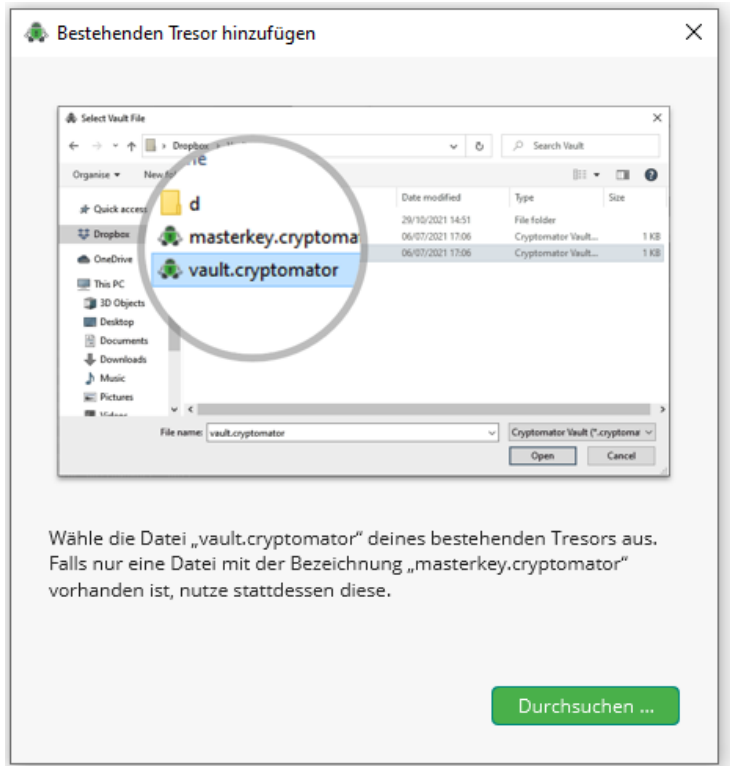

3) Um die Dateien im geteilten Ordner zu entschlüsseln, müssen Sie noch den Tresor entsperren. Wählen Sie daher *Jetzt entsperren*. Nach Eingabe des Passworts können Sie mit den Dateien wie gewohnt arbeiten.

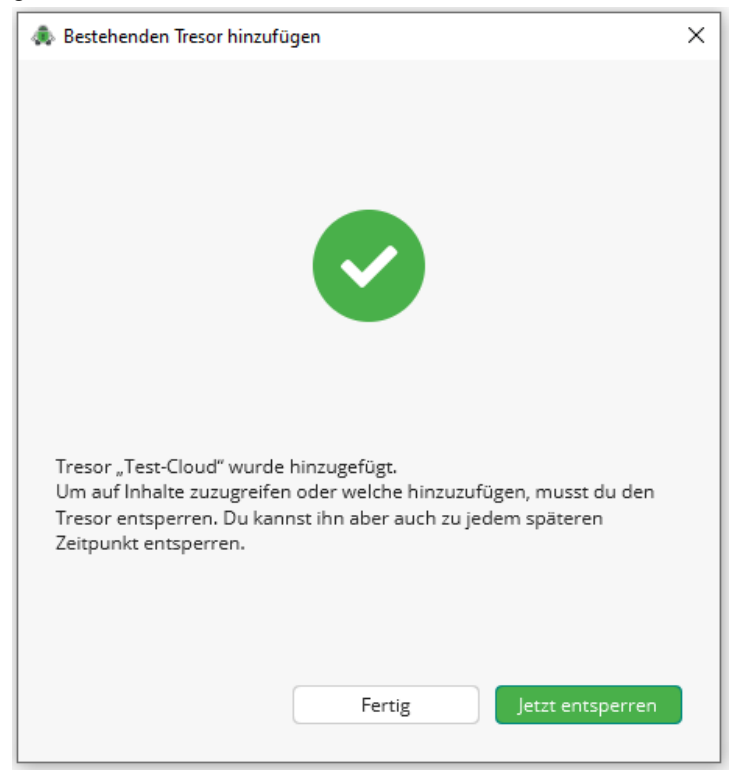

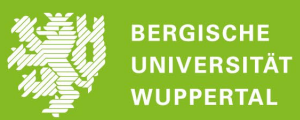

4) Haben Sie Ihre Arbeit an den Dateien abgeschlossen, gehen Sie in das Programm Cryptomator und *Sperren* Sie den Tresor wieder.

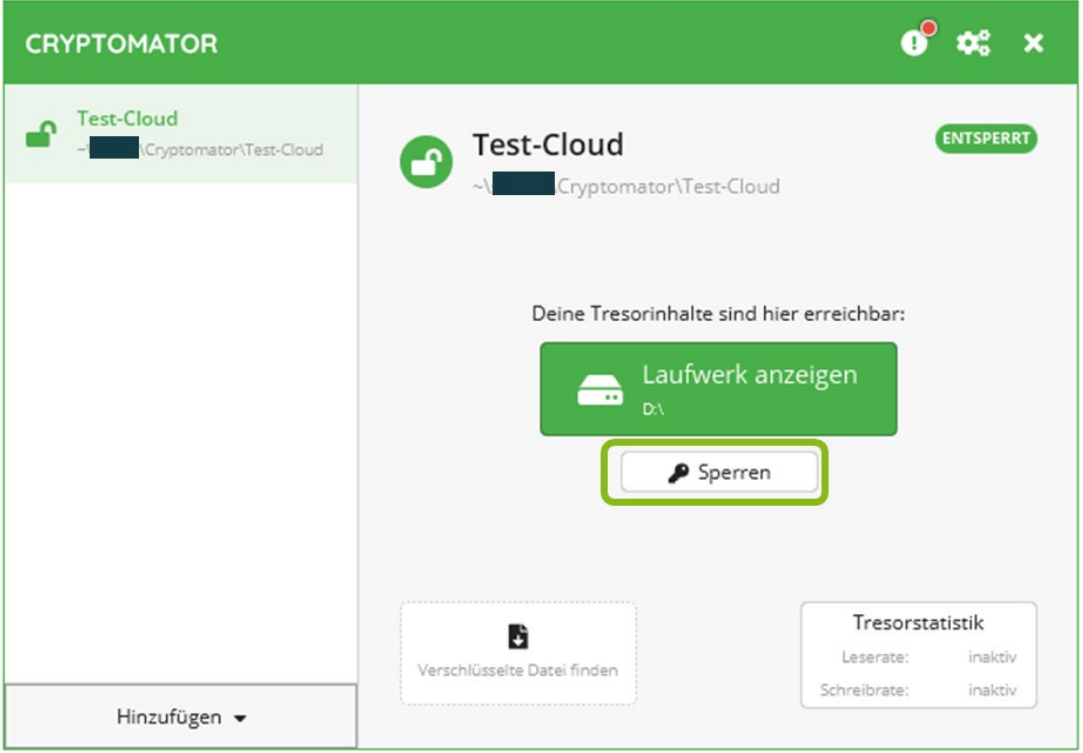